# **Schnellstart Sysfilter für Excel**

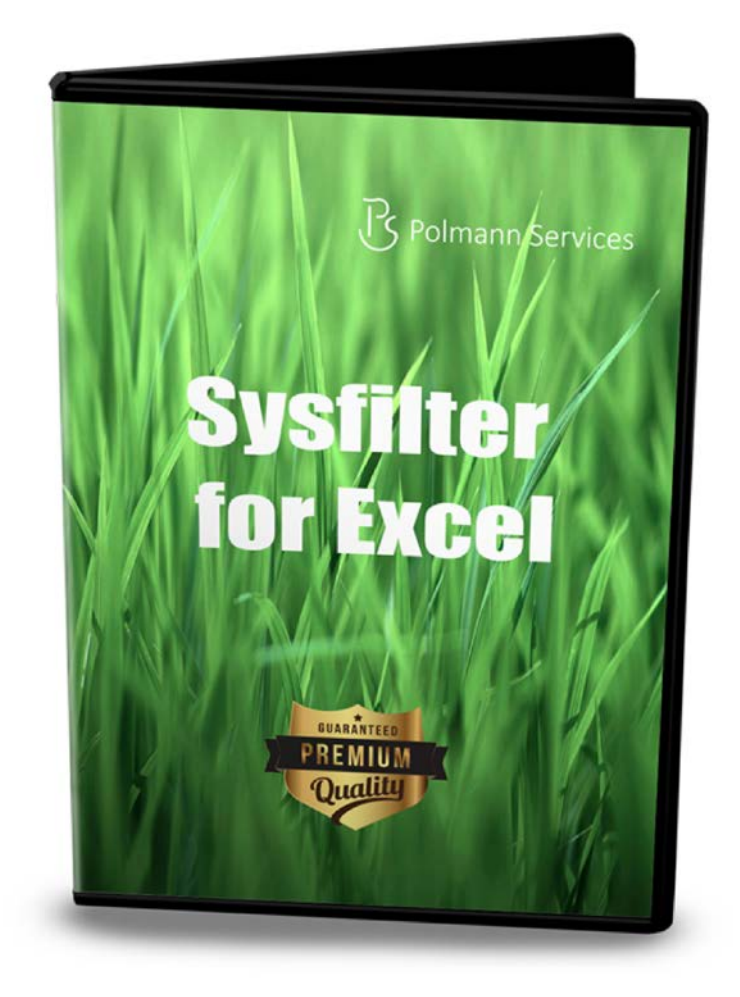

### **Schnellstart**

Mit Hilfe dieser Anleitung wird es Ihnen möglich sein, Sysfilter für Excel innerhalb von 5 Minuten zu bedienen. Viel Spaß dabei!

## **Schnellstart**

#### **1. Installation**

Download-Datei ausführen und Anweisungen auf dem Bildschirm folgen.

#### **2. Software testen**

Nach der Installation und nachdem Sysfilter gestartet wurde, erscheint ein Begrüßungsfenster. Im Begrüßungsbildschirm auf "Software testen" klicken. Sie gelangen zur Hauptansicht.

#### **3. Texttransfer / Texte exportieren**

Suchen Sie das entsprechende Verzeichnis, in welchem sich Ihre Excel-Dateien befinden. Dazu den Datei-Explorer auf der linken Seite benutzen. Die Excel-Dateien werden automatisch in der Dateiliste angezeigt.

Markieren Sie die Datei in der Dateiliste und klicken Sie auf "Exportiere Text". Der Exportvorgang wird gestartet.

**--> Eine DOC-Datei wird generiert. Die Texte in der DOC-Datei können nun übersetzt oder beliebig bearbeitet werden.** 

#### **4. Texttransfer / Texte importieren**

Klicken Sie in der Hauptansicht auf die Registerkarte "Importoptionen". In der Dateiliste werden nun DOC-Dateien angezeigt. Die Excel-Datei muss sich im selben Verzeichnis der DOC-Datei befinden.

Klicken Sie auf "Importiere Text". Der Importvorgang wird gestartet.

#### **--> Die Excel-Dateien enthalten den übersetzten Text.**

Es gibt noch weitere Möglichkeiten die Texte zu transferieren. Diese können analog zu der beschriebenen Methode eingesetzt werden.

Weitere Infos finden Sie im Handbuch.

**Für Kunden gibt es kostenlosen Support per E-Mail unter [support@sysfilter.de](mailto:support@sysfilter.de) !**